# BIOS 設置程序 ( K7Upgrade-600 )

# 1 . 簡介

本部分說明如何運用 BIOS 設置程序配置您的系統。主板上的快閃存儲器儲存 著BIOS 设置程序。当您启动电脑时,您可以运行 BIOS 设置程序。请在开机自 檢(POST , Power-On-Self-Test)時按 <F2> 進入 BIOS 設置程序,否則, 開機自檢將繼續常規的檢測。如果您希望在開機自檢后進入 B I O S 設置程序, 请按 <Ctr1> + <A1t> + <De1ete> 组合键或者按机箱上的重启 (reset) 按钮 重新启动系统。您也可以用系统关机再开机的切换方式重新启动系统。

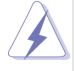

因为 BIOS 程序会不时地更新, 下面的 BIOS 设置画面和描述仅供参考, 可 能与您所看到的画面并不完全相符。

# 1.1 BIOS 菜单栏

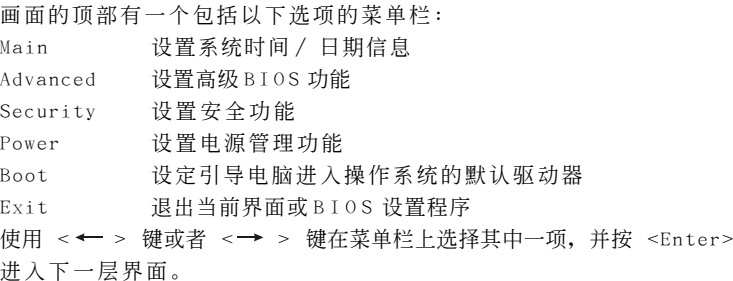

# 1.2 提示欄

画面的底部有一个提示栏。下面的表格列出提示栏中的按键及其相对应 的功能。

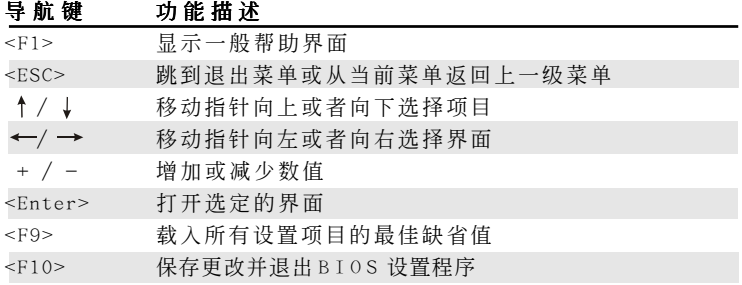

# 2 . Main Menu(主菜單)

當您進入 BIOS 設置程序時,會看到如下畫面。

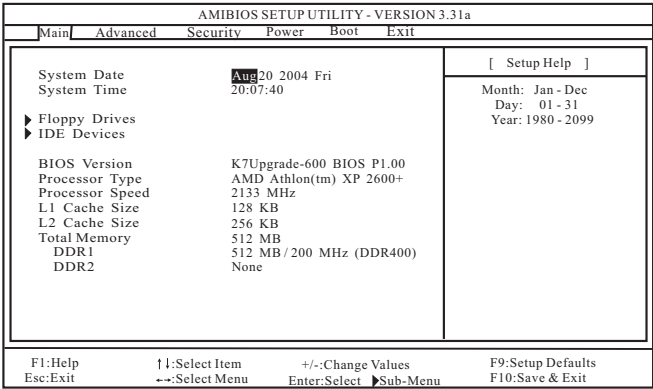

System Date [Month/Day/Year](系统日期[月/日/年])

根据您的需要调整系统日期。有效的月、日、年的值为: 月(1 月至 12月)、日(1至31)、年(最高至2099)。使用↑、↓ 键在月、 日、年相對應的地方調整。

- System Time [Hour:Minute:Second] (系统时间 [时: 分: 秒]) 根据您的需要调整系统时间。使用 ↑ 、↓ 键在时、分、秒相对应的 地方調整。
- Floppy Drives (軟盤驅動器)

使用此項設定已安裝的軟驅的類型。

IDE Devices (IDE 驅動器)

使用此項配置 I D E 驅動器。

### TYPE (類型)

要设定 I D E 驱动器类型, 首先, 请在主菜单里洗择"I D E Devices"并按<Enter>键进入次级菜单。然后选定"Primary IDE Master", "Primary IDE Slave", "Secondary IDE Master" 和"Secondary IDE Slave"之中的一項設置其類型。以下就是 預設選項。

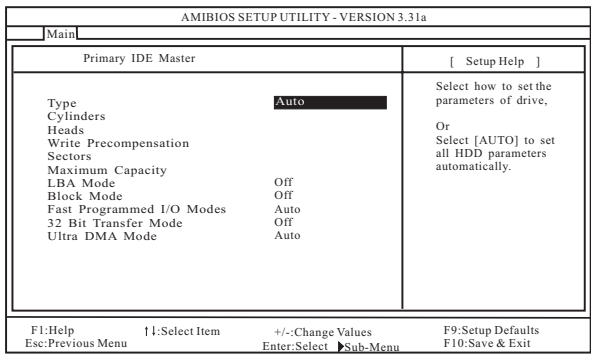

## [USER](用戶):

该选项允许用户手动输入驱动器的柱面、磁头和每个磁道扇 區的數值。

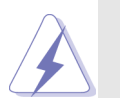

在调试硬盘驱动器之前,请确认您拥有一份驱动器制造商提供的 正确无误的设置说明书。错误的设置可能会导致系统无法识别已 安裝的硬盤。

# [Auto](自動):

选择[Auto]自动检测硬盘驱动器。如果自动检测成功, BIOS 设置程序会自动在这个次级菜单的相应区域填充正确的数 值。如果自动检测失败,那可能是由于这个硬盘驱动器太旧 或太新所致。如果該硬盤驅動器已經在原先的系統上格式 化, BIOS 设置程序可能会检测到不正确的参数。遇到这种情 况,请选择[User]手动输入IDE 硬盘驱动器的参数。

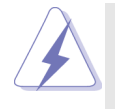

在将硬盘驱动器资料输入 BIOS 之后, 使用一个磁盘工具程序(例 如 FDISK)重新分区和格式化硬盘驱动器。这是您在硬盘驱动器 上讀寫數據所必需的步驟。請確保第一位的 I D E 硬盤驅動器的分 區是可用的。

## [CD/DVD]:

此項用來調整 IDE CD/DVD 驅動器。

#### [ARMD] :

此項用來調整 IDE ARMD(ATAPI Removable Media Device , ATAPI 抽取式驱动器), 例如 MO 。

#### Cylinders (柱面)

此项可用来设定柱面的数值。请查阅驱动器文件了解正确的数 值 。

#### Heads (磁头)

此项可用来设定读 / 写磁头的数值。请查阅驱动器文件了解正确 的數值。

## Write Pre-compensation (寫入預補償)

填写写入预补偿磁区。请查阅驱动器文件了解正确的数值。

#### Sectors (磁区)

此项可用来设定每个磁道扇区的数值。请查阅驱动器文件了解正 確的數值。

#### Maximum Capacity (最大容量)

这里显示基于驱动器信息 BIOS 计算出的或您手动输入的驱动器 最大容量。

## LBA Mode (LBA 模式)

此项允许用户在 DOS 和 Windows 操作系统下选择 LBA 模式使用大 干 512 MB 的硬盘。对于 Netware 和 UNIX 用户, 请洗择 [Off] 关闭 L B A 模式。

#### Block Mode (塊模式)

設置塊模式為[On] 將會增強硬盤的性能,使其在每次傳輸時讀或 寫更多的數據。

#### Fast Programmed I/O Modes

### ( 快 速 可 編 程 輸 入 / 輸出模式)

此项允许用户设置 P I O 模式增强硬盘的性能, 最优化硬盘的速 度 。

### 32 Bit Transfer Mode (32位元传输模式)

该选项允许用户使用 3 2 位传输模式最佳化硬盘的数据传输速 率 。

#### Ultra DMA Mode(Ultra DMA 模式)

Ultra DMA 特性针对与之兼容的 IDE 驱动器优化传输速率以及保 持數據完整性。設定[Disabled]禁止 Ultra DMA 功能。

# 3 . Advanced BIOS Setup Menu (高級 BIOS 設置菜單)

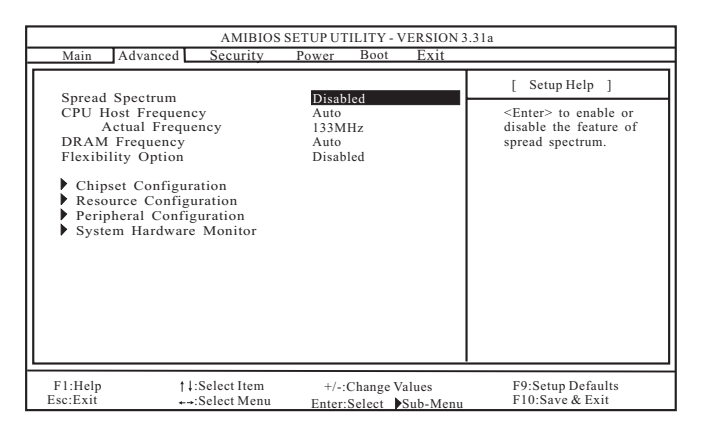

## Spread Spectrum (频率范围的扩展):

為了系統的穩定性,此項最好始終保持為[Disabled]。

# CPU Host Frequency (中央處理器主頻):

## [Auto](自動):

推薦使用此項,它通過跳線設定主板的中央處理器主頻。

#### [Manual](手動):

此项允许用户手动设定中央处理器主频。但由於本主板的中央处 理器主頻是依跳線設定決定, 在您進行超頻時, 必須先依照所安裝 的 AMD 中央处理器的需求设定跳线,再用此[Manua1] (手动) 洗项 来设定中央处理器主频。此选项并不推荐使用,除非用户十分熟 悉這個功能。錯誤的設置可能會導致系統運行時出現問題。

#### DRAM Frequency (內存頻率):

如果將其設定為[Auto] ,主板會檢測內存模組的安裝並自動分配適 当的频率。您也可以选择其它数值作为运行的频率:

[133MHz<DDR266>],[166MHz<DDR333>],[200MHz<DDR400>]。

### Flexibility Option (內存彈性兼容選項):

这个选项默认的参数是[Disabled](关闭)。当它被设为[Enabled] (激活)時,它將允許更好地提升內存的兼容性。

# 3.1 Chipset Configuration(芯片組設置)

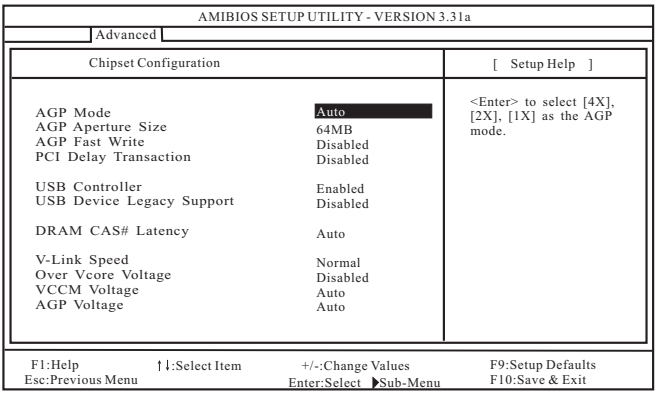

#### AGP Mode(AGP 模式) :

这个功能的缺省值是[Auto]。

AGP Aperture Size (AGP 縫隙尺寸):

这个功能引用了部分 P C I 内存地址范围用于显示内存。推荐在这里保 留缺省值,除非安裝的 A G P 顯卡規格要求其它的尺寸。

AGP Fast Write (AGP 快速寫入):

此项允许您打开或关闭这个支持 A G P 快速写入协议的特性。

PCI Delay Transaction (PCI 延迟处理):

激活 P C I 延迟处理功能将会在 C P U 访问 8 位元 I S A 扩充卡时释放 P C I 总线。使用 I S A 扩充卡时关闭此功能将不能兼容 P C I 2.1 规格。

USB Controller (USB 控制器): 使用此项打开或关闭 U S B 控制器。

USB Device Legacy Support (傳統 USB 設備支持): 使用此项打开或关闭对类似传统输入输出设备的支持,例如滑鼠、 鍵盤⋯⋯等等。

DRAM CAS# Latency (内存 CAS# 延迟)

此项可用来调整内存 CAS 延迟参数。预设选项包括: [Auto], [2T], [2.5T], [3T]。推荐在这里保留[Auto],除非安装的内存规格要求 設為其它的參數。

V-Link Speed (V-Link 速度) :

此項可提高 V-Link 速度。此項缺省值為[Normal]。

Over Vcore Voltage (核心电压超频):

此項可提高中央處理器的核心電壓。缺省值是[Disabled]。

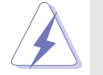

不推薦使用"Over Vcore Voltage"功能。核心電壓超頻極有可能 导致中央处理器损坏。

#### VCCM Voltage(VCCM 電壓) :

可用此项调节内存电压。预设选项包括: [Auto], [High], 和 [Low]。缺省值是[Auto]。

#### AGP Voltage(AGP电压):

可用此項調節 AGP 電壓。預設選項包括:[Auto], [High], 和 [Low]。缺省值是[Auto]。

# 3.2 Resource Configuration(資源配置)

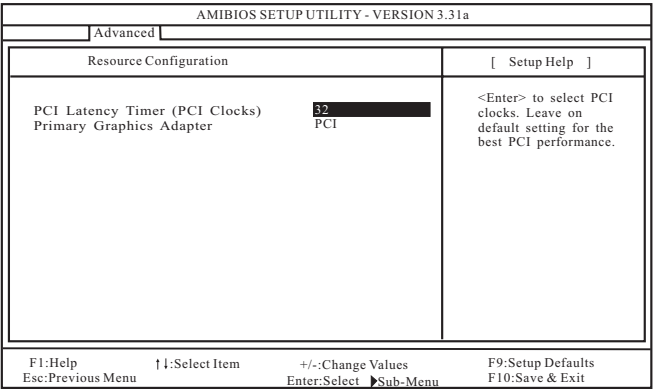

## PCI Latency Timer (PCI延迟时钟):

缺省值是 3 2 。推荐保留缺省值, 除非安装的 P C I 扩展卡规格要求其 它設置。

## Primary Graphics Adapter (第一位顯示適配器):

如果您已安裝 PCI VGA 和 AGP 卡, 可選擇 PCI 或 AGP 作為第一位顯示 適配器。

# 3.3 Peripheral Configuration (外围设备配置)

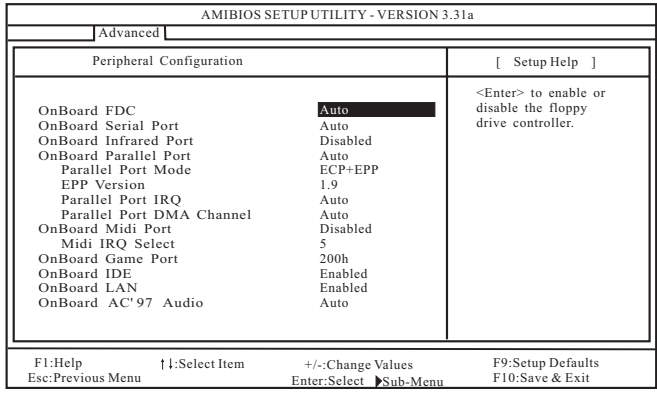

#### OnBoard FDC (板载软驱控制器):

使用此项打开或关闭软驱控制器。

#### OnBoard Serial Port (板載串行端口):

使用此项设定板载串行端口的地址或者关闭串行端口。预设选项包 括: [Auto], [Disabled], [3F8/IRQ4/COM1], [2F8/IRQ3/COM2], [3E8/IRQ4/COM3],[2E8/IRQ3/COM4]。

# OnBoard Infrared Port(板载红外线端口): 您可以为这个板载红外线端口功能选择[Auto] (自动)或者 [Disabled](关闭)。

#### OnBoard Parallel Port (板载并行端口):

选择并行端口的地址或者关闭并行端口。预设选项包括: [Auto], [Disabled],[378],[278]。

#### Parallel Port Mode (並行端口模式)

您可设置并行端口的运行模式。缺省值为[ECP+EPP]。如果此选 項被設置為[ECP+EPP],在下一選項"EPP Version"中將會顯示 E P P 版本。

## OnBoard Midi Port (板载Midi 端口):

选择 M i d i 端口的地址或者关闭 M i d i 端口。预设选项包括: [Disabled],[330],[300],[290],[292]。

### Midi IRQ Select(Midi IRQ 選擇):

使用此項選擇 Midi IRQ 。預設選項包括:[3],[4],[5],[7],  $[10]$ ,  $[11]$ <sub>0</sub>

#### OnBoard Game Port (板载 Game 端口):

选择 Game 端口的地址或者关闭 Game 端口。预设选项包括:

```
[Disabled],[200h],[208h]。
```
OnBoard IDE (板载 IDE):

使用此项打开或关闭板载 I D E 控制器。

OnBoard LAN (板载网卡):

此项允许您打开或关闭板载网卡功能。

OnBoard AC' 97 Audio (板载AC' 97音效):

為板載 AC'97 音效選擇[Disabled],[Auto]或[Enabled]。

# 3.4 System Hardware Monitor(系統硬件監控器)

您可以检查您的系统硬件状况。此项允许您监控诸如中央处理器温度、 主板温度、中央处理器风扇转速以及临界电压等的参数。

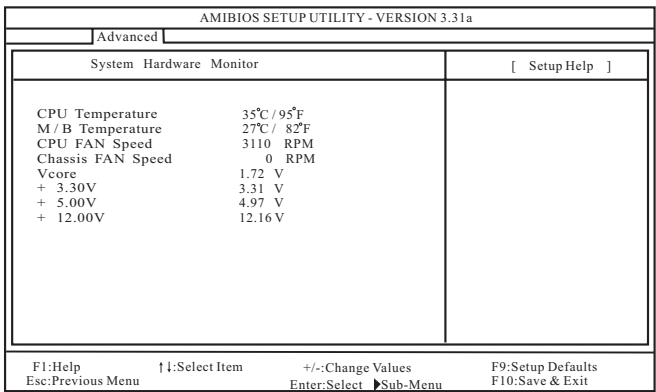

# 4. Security Setup Menu (安全设置菜单)

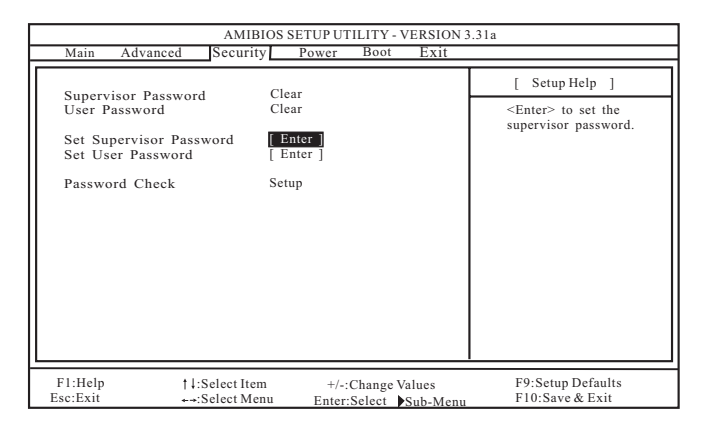

#### Supervisor Password (管理員密碼):

这里显示管理员密码的设置情况。

- [Clear]: 表示密码未设置。
- [Set]: 表示管理员密码已设置。

### User Password (用戶密碼):

- 这里显示用户密码的设置情况。
- [Clear]: 表示密码未设置。

[Set]: 表示用户密码已设置。

#### Set Supervisor Password (設置管理員密碼):

按< E n t e r > 鍵設置管理員密碼。有效的密碼可以是 1 至 6 位的字母數 字符号组合。如果您已经有一个密码,为了创建新的密码,您必须 首先輸入正確的密碼。

#### Set User Password (設置用戶密碼):

按< E n t e r > 鍵設置用戶密碼。有效的密碼可以是 1 至 6 位的字母數字 符号组合。如果您已经有一个密码,为了创建新的密码,您必须首 先輸入正確的密碼。

## Password Check (密碼核對):

为"密码核对"洗择核对点。预设洗项包括: [Setup], [Always]。 如果选定[Setup], 那么在 BIOS 设置之前执行"密码核对"。如果选 择 [A1ways] 洗项, 那么在系统启动和 BIOS 设置两者之前均执行"密 碼核對"。

# 5. Power Setup Menu (电源设置菜单)

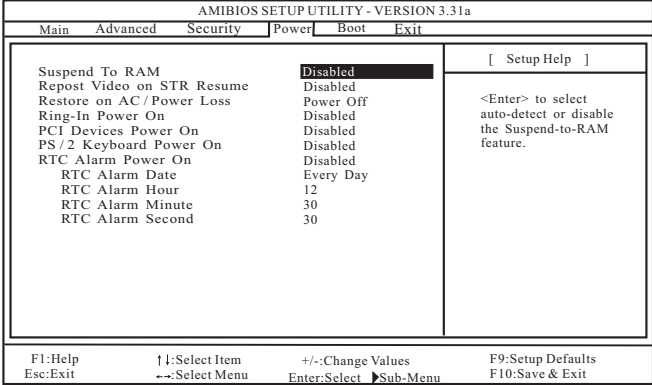

#### Suspend to RAM (排起到内存):

这里允许您选择是否自动检测或关闭挂起到内存功能。如果系统支 持该特性, 选择[Auto] 将会打开此功能。

Repost Video on STR Resume (顯示器休眠喚醒):

此功能允許您在顯示器休眠后喚醒恢復到桌面。在微軟 Windows 98/ M E 下推薦使用這項功能。

Restore on AC/Power Loss (交流電丟失恢復):

此項允許您設置交流電意外斷電之后的電源狀態。如果選擇 [Power Off], 当电力恢复供应时, 交流电源保持关机状态。如果 选择 [ Power On], 当电力恢复供应时, 交流电源重新启用, 同时 系统开始启动。

Ring-In Power On (來電開機):

使用此项打开或关闭"来电信号开启软关机模式"。

PCI Devices Power On (PCI 设备开机):

使用此项打开或关闭"P C I 设备开启软关机模式"。

PS/2 Keyboard Power On(PS/2 鍵盤開機): 使用此项打开或关闭"PS/2 键盘开启软关机模式"。

```
RTC Alarm Power On (系统定时开机):
```
使用此项打开或关闭 RTC (Real Time Clock, 定时闹钟)系统开机。 如果選擇[Enable] ,您必須在此項下填寫您所期望的喚醒時間: 日期 / 時 / 分 / 秒。

# 6. Boot Setup Menu (启动开机设置菜单)

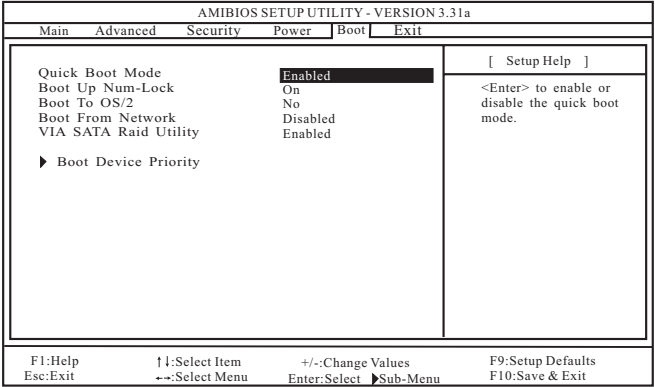

### Quick Boot Mode (快速启动模式):

使用此模式将会通过忽略内存自检加速启动程序。

Boot Up Num-Lock (启动时数字锁状态):

如果此项打开,它将会在系统启动之后自动启动小键盘数字锁的功 能 。

Boot To 0S/2 (启动后进入 0S/2):

此項能夠引導系統開機后進入 OS/2 操作系統。

Boot From Network (网路启动):

使用此项打开或关闭"网路启动"功能。

VIA SATA Raid Utility(VIA SATA Raid 軟件):

打开此项功能可让您在开机自检时期进入"VIA VT8237 SATA Raid BIOS Utility"。

Boot Device Priority (启动驱动器优先次序):

此項允許您設置驅動器的啟動次序。

# 7 . Exit Menu(退出菜單)

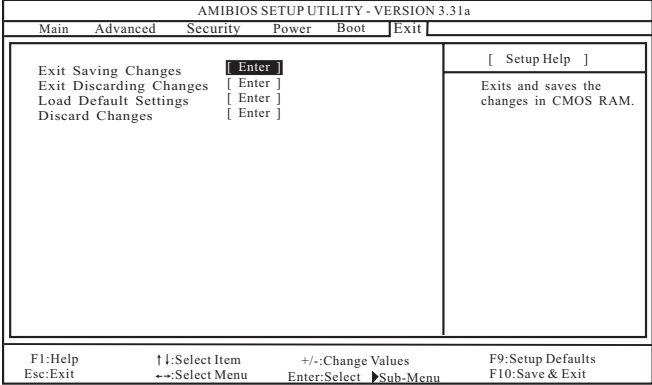

## Exit Saving Changes (保存更改并退出):

當您進入次級菜單之后,將會顯示"Save current settings and exit"的信息。如果您按<ENTER>键,这将会保存当前设置并退出 BIOS 設置程序。

### Exit Discarding Changes (放弃更改并退出):

當您進入次級菜單之后,將會顯示"Quit without saving changes" 的信息。如果您按<ENTER>键,将不会变更任何设置并退出 BIOS 设置 程序。

### Load Default Settings (载入默认设置):

当您进入次级菜单之后,将会显示"Load default settings"的 信息。如果您按<ENTER>键,将会载入所有预设配置的默认值。

## Discard Changes (放弃更改):

當您進入次級菜單之后,將會顯示"Load setup original values" 的信息。如果您按<ENTER>键,所有更改将被放弃,并目会将所有设 置恢复为原始的参数。

# BIOS 设置程序 ( 754Bridge )

# 1 . 簡介

本部分說明如何運用 BIOS 設置程序配置您的系統。主板上的快閃存儲器 儲存著 B I O S 設置程序。當您啟動電腦時,您可以運行 BIOS 設置程序。 請在開機自檢(POST , Power-On-Self-Test)時按 <F2> 進入 BIOS 設 置程序,否则,开机自检将继续常规的检测。如果您希望在开机自检后 進入 BIOS 設置程序,請按 <Ctrl> + <Alt> + <Delete> 組合鍵或者按 机箱上的重启(reset)按钮重新启动系统。您也可以用系统关机再开机 的切换方式重新启动系统。

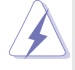

因为 BIOS 程序会不时地更新, 下面的 BIOS 设置界面和描述仅供参考, 可 能与您所看到的界面并不完全相符。

# 1.1 BIOS 菜单栏

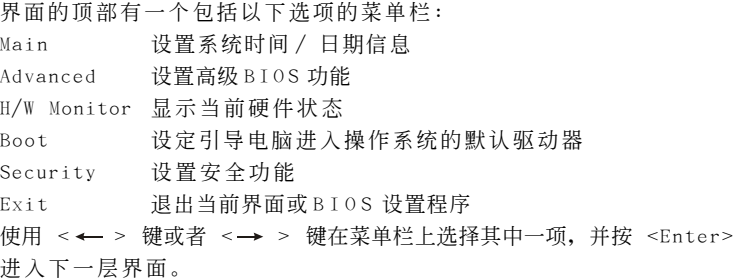

# 1.2 導航鍵

请查阅下面的表格了解每一个导航键的功能描述。

### 導航鍵 功能描述

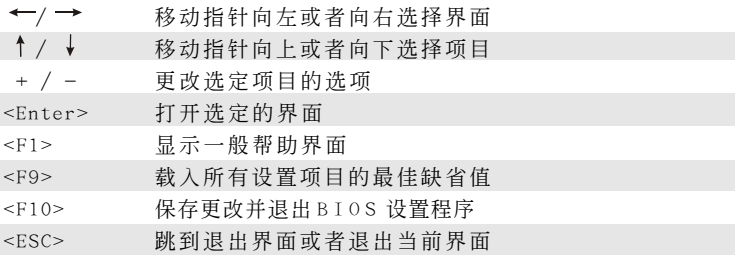

# 2. Main Screen (主界面)

当您进入 B I O S 设置程序时, 主界面将会显现并显示系统概况。

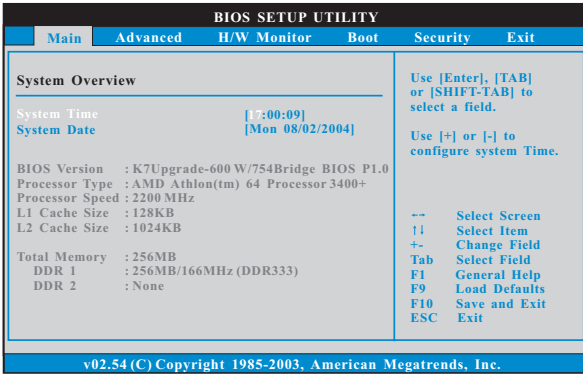

### System Time [Hour:Minute:Second] (系統時間[ 時:分:秒] )

根據您的需要調整系統時間。

System Date [Month/Date/Year] (系统日期[月/日/年]) 根據您的需要調整系統日期。

# 3 . Advanced Screen(高級界面)

在这个部分里,您可以设置以下项目: CPU Configuration (中央处理 器設置), Chipset Configuration(芯片組設置), ACPI Configuration(ACPI 電源管理設置), IDE Configuration(IDE 設置), PCIPnP Configuration(PCI 即插即用設置), Floppy Configuration(軟驅設 置), SuperIO Configuration(高級輸入輸出設置)和 USB Configuration (USB 设置) 等等。

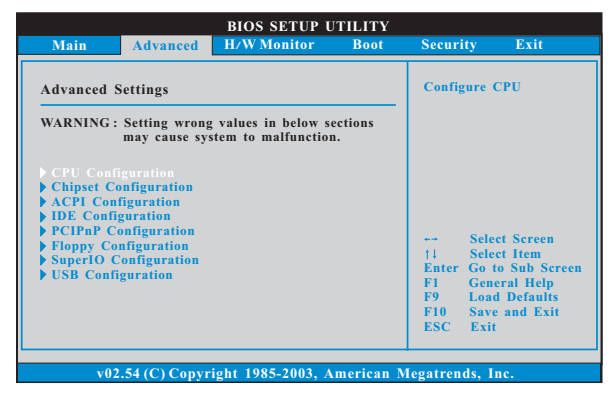

此部分參數設置錯誤可能會導致系統故障。

# 3.1 CPU Configuration (中央处理器设置)

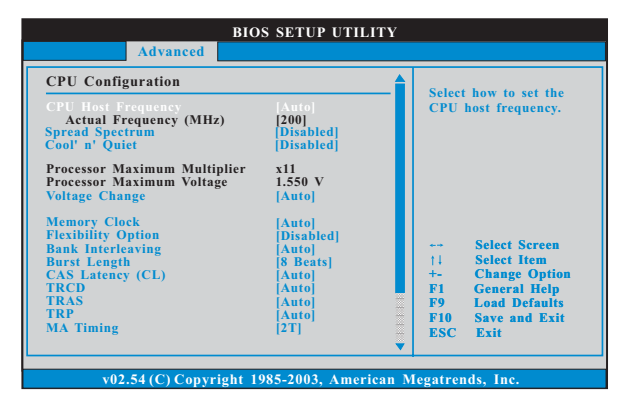

#### CPU Host Frequency (中央處理器主頻)

進入設置界面時, BIOS 會自動檢測這款主板的 CPU 主頻。當前的 CPU 主頻將會在此項目下顯示。

#### Spread Spectrum (扩展频率)

为了更佳的系统稳定性,这个项目应该始终设为 [ D i s a b 1 e d ] (不可 用)。

### Cool 'n 'Quiet (AMD 冷靜設置)

使用此項打開或關閉"AMD Cool'N'Quiet Configuration"(AMD 冷靜設置) 功能。

#### Processor Maximum Multiplier (处理器最大倍频)

这里会显示处理器的最大倍频供参考。

### Processor Maximum Voltage (处理器最大电压)

这里会显示处理器的最大电压供参考。 Voltage Change (电压更 改 )

此項默認值為[Auto](自動)。如果將此項設置為[Manual](手動), 那么您就可以调节处理器电压的数值了。但是,为了系统的稳定 性, 强烈推荐保持默认值。

## Processor Voltage (处理器电压)

当"Multiplier/Voltage Change"(倍频/电压更改)被设置为 [Manua1](手动) 时, 就会出现此项;否则, 此项是隐藏的。您可以 将数值设置为从[1.550V] 到[0.800V]。但是,为了安全和系统的稳 定性,不推薦調節此項數值。

## Memory Clock (内存时钟)

此項可選擇[Auto] 自動設置。可用以下選項設置: [133MHz(DDR266)], [166MHz(DDR333)], [200MHz(DDR400)]。

## Flexibility Option (內存彈性兼容選項)

这个选项默认的参数是[Disabled](不可用)。当它被设为[Enabled] (激活)時,它將允許更好地提升內存的兼容性。

#### Bank Interleaving (堆棧插入數)

插入数允许内存在同一节点或者交错节点分配堆栈访问,减少存取 衝突。

### Burst Length (內存脈衝的時間長度)

DRAM 内存脉冲的时间长度可以设置为[8 Beats] 或者[4 Beats]。 64 位元 Dq 必須使用[4 Beats](4 脈衝)。

#### CAS Latency(CL)(內存 CAS 延遲)

使用此项调节内存 CAS 延迟参数。设定值有: [Auto], [2.0], [3.0],和[2.5]。

# MA Timing(MA 時序)

使用此项调节 MA 时序的数值。可选数值为[2T], [1T]。 默认值是 [2T]。

#### TRCD

 使用此項調節內存訪問的 RAS#-active[行尋址激活]至 CAS#ready/ write[列尋址讀 / 寫]的延遲。

#### TRAS

使用此項調節內存訪問的最小 RAS# Active Time[行尋址激活時間]。

#### TRP

使用此項調節內存訪問的 Row Precharge Time[行預充電時間]。

# 3.2 Chipset Configuration(芯片組設置)

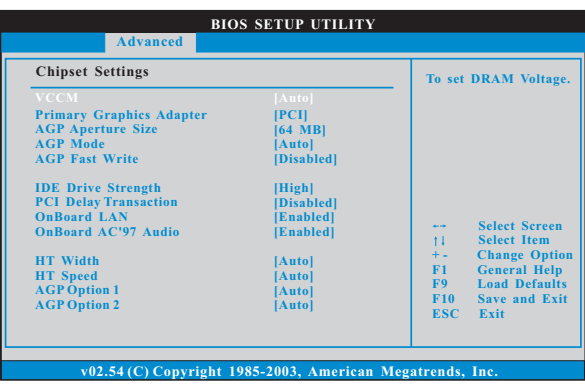

# VCCM ( 內存電壓)

在此項目設置 VCCM 電壓。設定值有[Auto](自動), [High](高), and [Low](低). 默认值为[Auto](自动)。

Primary Graphics Adapter (第一位顯示適配器)

选择[PCI]或者[AGP]作为第一位显示适配器。默认的参数是[PCI]。

AGP Aperture Size (AGP 縫隙尺寸)

这个功能引用了部分 P C I 内存地址范围用于显示内存。推荐在这里保 留缺省值,除非安裝的 A G P 顯卡規格要求其它的尺寸。

## AGP Mode (AGP 模式)

此功能默认的数值是[Auto](自动)。如果您在主板上安装了一片 8X-AGP 顯卡,您可以選擇[Auto](自動), [8X]或者[4X]作為 AGP 模 式。如果您在主板上安装了一片 4 X-AGP 显卡, 那么您可以设置 AGP 模式為[Auto](自動), [4X], [2X], 或者[1X]。

#### AGP Fast Write (AGP 快速寫入)

此项允许您打开或关闭这个支持 A G P 快速写入协议的特性。

IDE Driving Strength(IDE 驅動強度)

使用此項為 I D E 驅動強度選擇[Lowest],[Normal],[High], [Highest]。

PCI Delay Transaction (PCI 延迟处理)

激活 PCI 延迟处理功能将会在 CPU 访问 8 位元 I SA 扩充卡时释放 PCI 总线。使用 I S A 扩充卡时关闭此功能将不能兼容 P C I 2.1 规格。

OnBoard LAN (板載網卡功能)

此项允许您打开或者关闭"板载网卡"功能。

OnBoard AC' 97 Audio (板载AC' 97音效) 为板载 AC'97 音效功能选择[Enab1ed](打开)或者[Disab1ed](关 閉)。

#### HT Width (HT 位宽)

您可以设置 HyperTransport 的位宽为[8 bit], [16 bit]或者  $[\text{Aut } 0]$  (自动)。默认值是  $[\text{Aut } 0]$  (自动)。

#### HT Speed (HT速度)

您可以设置 HyperTransport 的速度为[Auto], [200MHz], [400MHz],[600MHz],或者[800MHz]。默認值是[Auto](自動)。

#### AGP Option1/AGP Option2

保留 AGP 显卡存取调节。

# 3.3 ACPI Configuration(ACPI 電源管理設置)

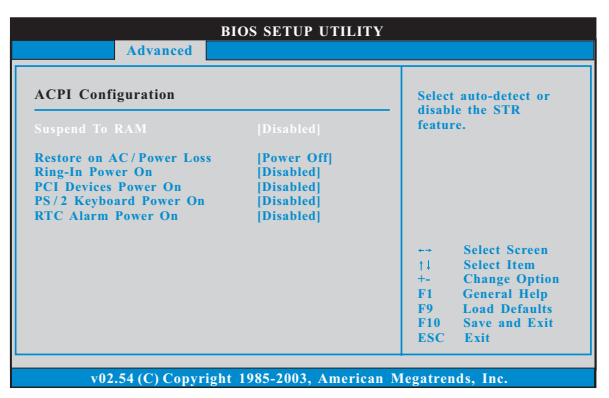

#### Suspend to RAM (挂起到內存)

使用此项选择是否自动探测或者关闭"挂起到内存"的功能。选择 [Auto](自動)將打開此功能,這需要操作系統的支持。如果選擇 [Disabled](不可用), 那麼"Restore on AC/Power Loss"(交流電 斷電恢復) 功能會被隱藏。

#### Restore on AC/Power Loss(交流電斷電恢復)

使用此項設置交流電意外斷電之后的電源狀態。如果選擇[Power Of f ](关闭电源), 当电力恢复供应时, 交流电保持关机状态。如果 选择[Power On](打开电源), 当电力恢复供应时, 交流电重新启用 并且系统开始启动。

Ring-In Power On (來電鈴聲開機)

使用此项打开或者关闭来电铃声信号开启软关机模式的系统。

PCI Devices Power On (PCI 设备开机)

使用此项打开或者关闭 P C I 设备开启软关机模式的系统。

PS/2 Keyboard Power On(PS/2 鍵盤開機) 使用此项打开或者关闭 PS / 2 键盘开启软关机模式的系统。

# RTC Alarm Power On(定時開機)

使用此项打开或者关闭定时(RTC, Real Time Clock)开机。

# 3.4 IDE Configuration(IDE 設置)

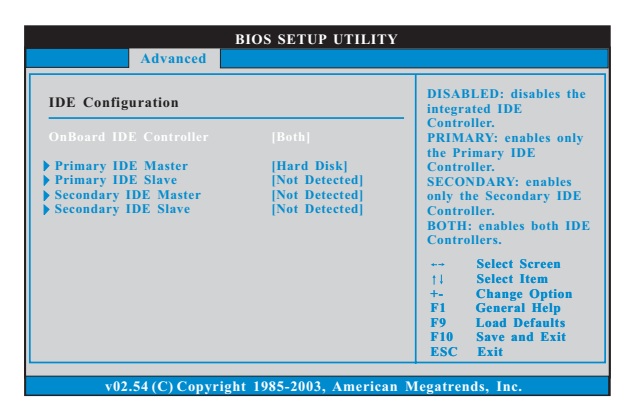

## OnBoard IDE Controller (板載 IDE 控制器)

您可以使用第一位 I DE 通道或第二位 I DE 通道两者之中的一个。或者 您可以通过选择[Both]同时使用第一位 IDE 通道和第二位 IDE 通道。 设定[Disabled] 将会关闭两者。预设选项包括: [Disabled], [Primary], [Secondary], [Both]。

## IDE Device Configuration (IDE 驅動器設置)

您可以设定指定的驱动器的 I D E 配置。在下面的说明里, 我们将以 "Primary IDE Master"(第一 IDE 主盤)作為例子,同樣可以應用 于"Primary IDE Slave"(第一 IDE 从盘), "Secondary IDE Master" (第二 IDE 主盘), 和"Secondary IDE Slave"(第二 IDE 从盘)。

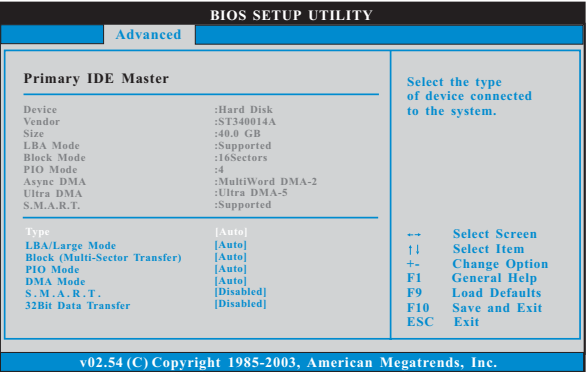

#### TYPE (類型)

使用这个选项设定您所指定的 I D E 驱动器的类型。设定值有: [Not Installed], [Auto], [CD/DVD]和[ARMD]。

#### [Not Installed](未安裝)

選擇[Not Installed]中止 IDE 驅動器的使用。

#### [Auto](自動)

选择[Auto]自动检测硬盘驱动器。

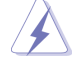

進入 BIOS 選擇硬盤信息之后,使用磁盤工具,例如 FDISK, 分區格 式化新的 IDE 硬盘驱动器。您要在硬盘上写或读数据,这是必须做的。 确保第一 IDE 硬盘驱动器的设置分区是激活的。

## [CD/DVD]

此項使用 IDE CD/DVD 光驅。

#### [ARMD]

此項使用 IDE ARMD(ATAPI Removable Media Device ,抽取式多 媒体驱动器), 例如 MO。

## LBA/Large Mode(LBA/Large 模式)

在 DOS 和 Windows 下,使用此項選擇 LBA/Large 模式支持大于 512MB 的硬盘;对于 Netware 和 UNIX 用户, 选择 [Disabled] 关闭 LBA/Large 模式。

# Block (Multi-Sector Transfer)(区块,多扇区传输)

此项默认值是[Auto]。如果这个功能被激活, 它将通过在每个传输 周期讀或寫更多數據來提高硬盤的性能。

#### PIO Mode (PIO 模式)

使用此项设定 P I O 模式, 通过最优化硬盘速度提高硬盘性能。

### DMA Mode (DMA 模式)

DMA 功能允许改良与之兼容的 IDE 驱动器的传输速率和数据完整性。

#### S.M.A.R.T.(自我监视、分析和报告技术)

使用此項打開或者關閉 S.M.A.R.T. (Self-Monitoring, Analysis, and Reporting Technology) 功能。設定值有:[Disabled], [Auto], [Enabled]。

#### 32-Bit Data Transfer (32 位数据传输)

使用此項打開 3 2 位存取最大化 IDE 硬盤數據傳輸速率。

## 3.5 PCIPnP Configuration(PCI 即插即用設置)

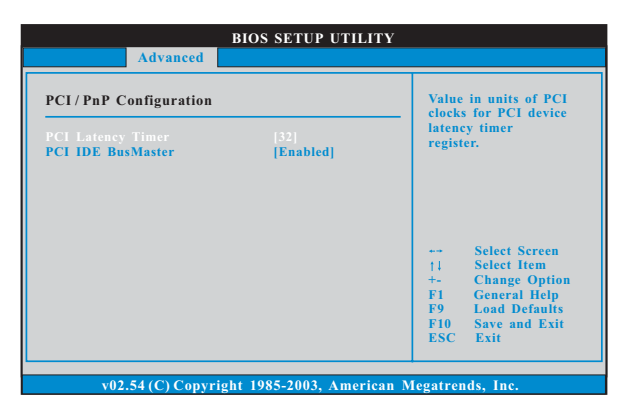

- PCI Latency Timer (PCI 延遲計時器) 默认值是 3 2 。推荐保留默认值, 除非安装的 P C I 扩充卡规格需要其 他的設置。
- PCI IDE BusMaster (PCI IDE 总线控制)

使用此项打开或者关闭 PCI IDE 总线控制功能。

# 3.6 Floppy Configuration(軟驅設置)

在这个选项里,您可以设置软驱的类型。

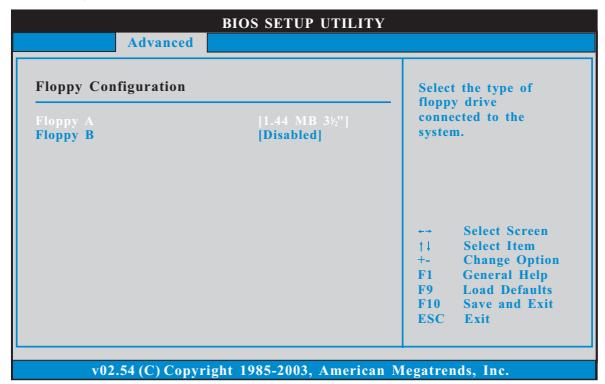

# 3.7 Super IO Configuration(高級輸入輸出設置)

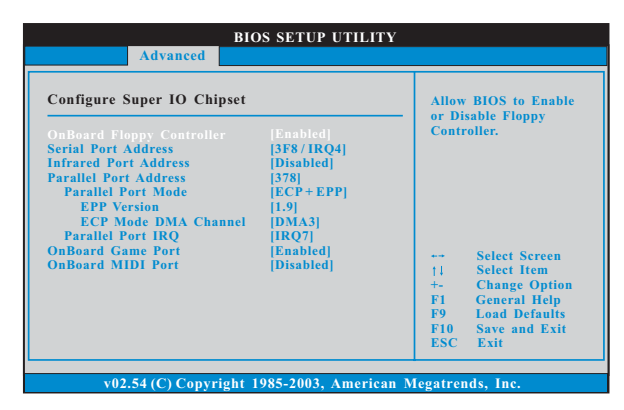

# OnBoard Floppy Controller (板載軟驅控制器) 使用此项打开或者关闭软驱控制器。

# Serial Port Address (串行端口地址) 使用此项设置板载串行端口的地址或者关闭它。 设定值有: [Disabled], [3F8 / IRQ4], [2F8 / IRQ3], [3E8 / IRQ4],[2E8 / IRQ3]。

# Infrared Port Address (紅外線端口地址) 使用此项设置板载红外线端口的地址或者关闭它。 設定值有:[Disabled], [2F8 / IRQ3]和[2E8 / IRQ3]。

## Parallel Port Address (并行端口地址)

使用此项设置板载并行端口的地址或者关闭它。 設定值有:[Disabled], [378]和[278]。

## Parallel Port Mode (並行端口模式)

使用此项设置并行端口的运行模式。默认值是 [ E C P + E P P ] 。如果 这个洗项设定为[ECP+EPP],它将在以下项目(EPP Version)显 示 EPP 的版本。设定值有: [Norma1], [Bi-Directiona1]和 [ECP+EPP]。

EPP Version (EPP 版本)

使用此项设置 EPP 的版本。设定值有: [1.9]和[1.7]。

ECP Mode DMA Channel(ECP 模式 DMA 通道) 使用此項設置 ECP 模式 DMA 通道。設定值有:[DMA0], [DMA1] 和[DMA3]。

## Parallel Port IRQ (並行端口中斷請求)

使用此项设置并行端口的中断请求。设定值有: [IRQ5]和 [IRQ7]。

## OnBoard Game Port (板载 Game 端口)

选择打开或者关闭 Game 端口。

#### OnBoard MIDI Port (板载MIDI 端口)

洗择 M I D I 端口的地址或者关闭 M I D I 端口。预设洗项包括: [Disabled],[300],[330]。

```
3.8 USB Configuration(USB 設置)
```
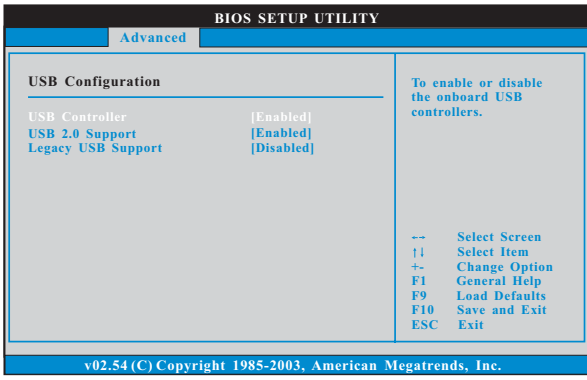

#### USB Controller (USB 控制器)

使用此项打开或者关闭 U S B 控制器的应用。

USB 2.0 Support(USB 2.0 支持) 使用此项打开或者关闭 USB 2.0 支持。

# Legacy USB Support (旧版 USB 支持) 使用此项打开或者关闭支持模拟旧版输入 / 输出设备, 例如滑鼠、 键盘……等。或者您可以选择[Auto](自动),系统将会开始自动检 测; 如果 USB 设备没有连接, "Auto"选项将不能支持旧版 USB 。

# 4 . Hardware Health Event Monitoring Screen (硬件状态监视界面)

在此項裏,它允許您監視系統的硬件狀態,包括一些參數,如 C P U 溫 度, 主板温度, CPU 风扇速度, 机箱风扇速度, 以及临界电压等等。

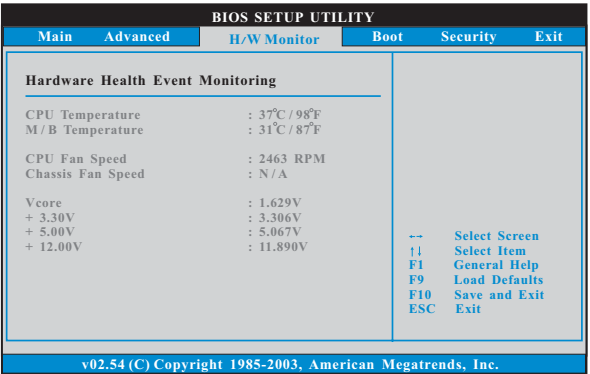

# 5. Boot Screen (启动界面)

在此项里,它会显示系统里可用的驱动器,供您配置启动项和启动优先 次序。

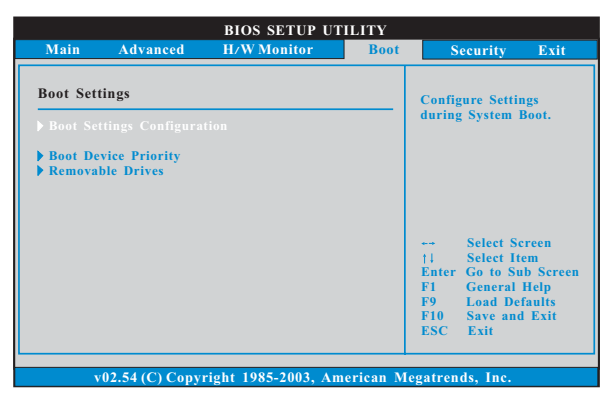

# 5.1 Boot Settings Configuration (啟動項設置)

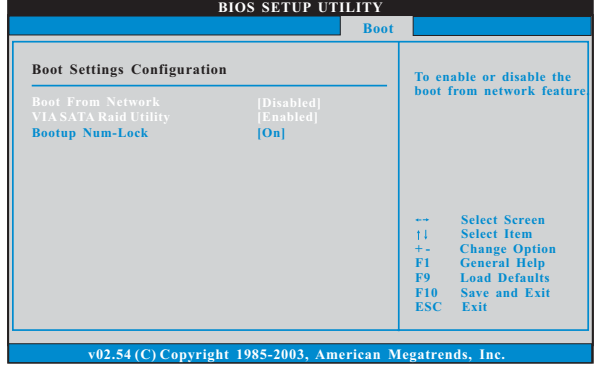

# Boot From Network (网路启动)

使用此项打开或者关闭网路启动功能。

- VIA SATA Raid Utility (VIA SATA RAID 功能) 使用此项打开或者关闭 post [关机自检] 期间的 VIA VT8237 SATA Raid BIOS / 功能。
- Boot Up Num-Lock (启动后的数字锁定键状态) 如果此项设置为[ On ](打开), 它将在系统启动后自动激活数字锁定键
	- (Numeric Lock)功能。

# 5.2 Boot Device Priority (启动驱动器优先次序)

在此项里,您可以指定系统内可用驱动器的启动次序。同样地,您也可 以指定可用的硬盘驱动器、抽取式驱动器和 CD / DVD 光驱的启动次序。

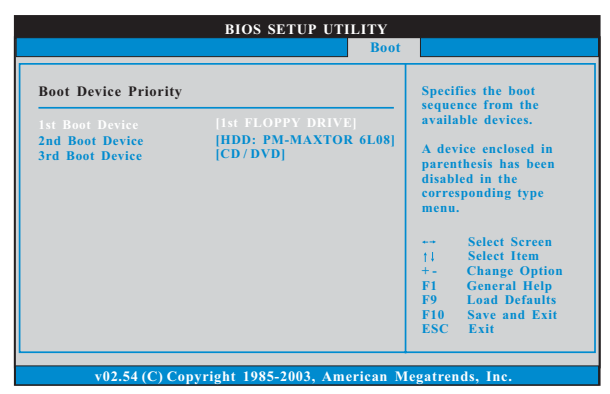

# 6 . Security Screen(安全界面)

在此項裏,您可以設置或者改變系統管理員 / 用戶口令。您也可以清除

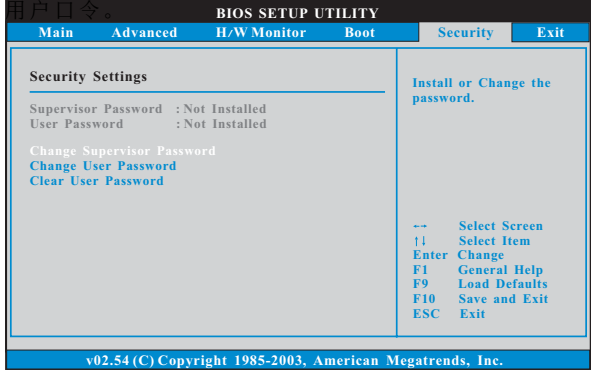

# 7 . Exit Screen(退出界面)

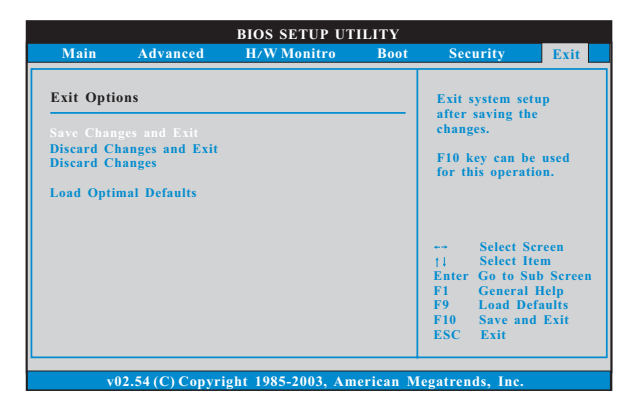

#### Save Changes and Exit (保存更改并退出)

當您選擇此項,它將彈出以下信息:"Save configuration changes and exit setup?"(保存配置更改并退出设置吗?)选择[OK]保存 更改並退出 BIOS 設置程序。

### Discard Changes and Exit (放弃更改并退出)

當您選擇此項,它將彈出以下信息:"Discard changes and exit setup?"(放弃更改并退出设置吗?)选择[OK] 退出 BIOS 设置程序, 不保存任何更改。

#### Discard Changes (放弃更改)

當您選擇此項,它將彈出以下信息:"Discard changes?" (放棄 更改吗?) 选择[OK] 放弃所有更改。

### Load Optimal Defaults (載入最佳缺省值)

當您選擇此項,它將彈出以下信息:"Load optimal defaults?" (载入最佳缺省值吗?) 洗择[ O K ] 载入所有设置的默认值。